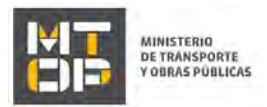

1) Planilla "Cambio de Estructura - Datos del Vehículo"

- 2) Certificado de Taller
- 3) Fotocopia de la Factura del Taller
- 4) Informe Técnico de Ingeniero
- 5) Memoria de cálculo de cabina suplementaria según Reglamentación del Decreto 35/015

En caso de remolques o semirremolques sin marca, también adjuntar Informe del Fabricante o del Ingeniero.

- De seleccionar "Sí" en el campo "¿Posee aval técnico.." o "Sí" en el campo "¿Posee declaración de no reforma…", deberá realizar la compra del timbre electrónico del aval técnico en el paso 9.
- De seleccionar "Declaración de No reforma" en el campo "Tipo de modificación" y en caso que la última fecha de inspección (Fecha de expedición) se haya realizado hace más de 5 años, se despliega el campo "¿Posee declaración de no reforma (aval técnico abreviado) con firma electrónica de ingenierio?". Seleccionar la opción correspondiente.
	- o De seleccionar la opción "Si", adjuntar la Declaración de no reforma (aval técnico abreviado) en formato pdf, .jpg, .png, .jpeg.
	- o De seleccionar la opción "No", adjuntar el escaneo de declaración de no reforma (aval técnico abreviado). Deberá ser realizado por Ingeniero Industrial Mecánico con su correspondiente timbre profesional.

Recuerde que deberá presentar la declaración de no reforma original en la oficina seleccionada para realizar el trámite. El plazo para presentar dicha documentación es de 30 días corridos.

Adicionalmente, debe adjuntar los siguientes archivos: 1) Formulario "Datos del vehículo – Declaración de no reforma 2) Informe Técnico de Ingeniero

- De seleccionar "Declaración de No reforma" en el campo "Tipo de modificación" y en caso que la última fecha de inspección (Fecha de expedición) se haya realizado hace menos de 5 años, se despliega el siguiente mensaje "Su vehículo fue inspeccionado hace menos de 5 años. No es necesario realizar la declaración de no reforma." Y no debe continuar con el trámite.
- f. La sección "Cambio de motor" tiene la siguiente visualización:

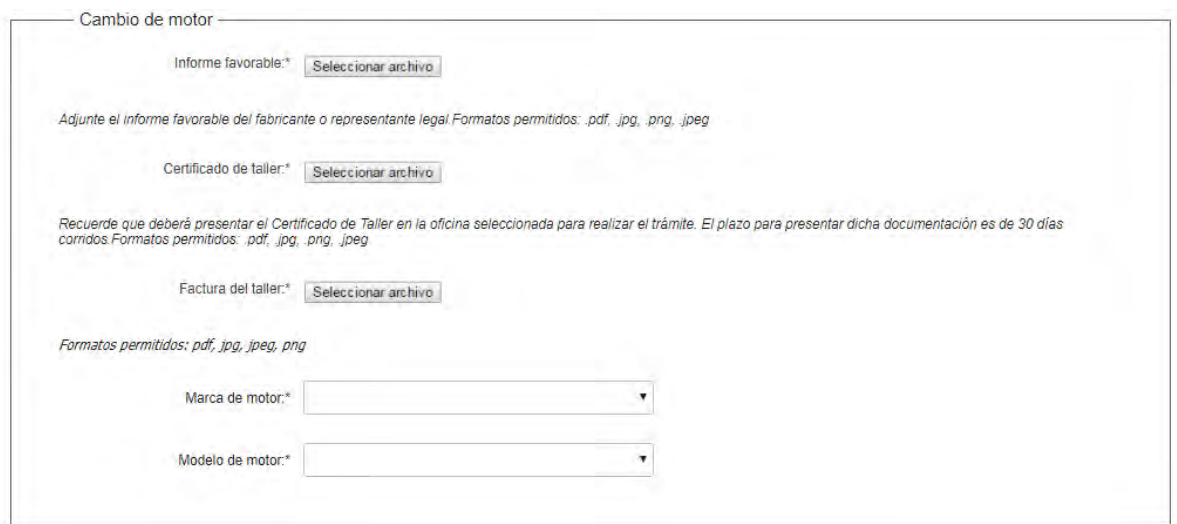

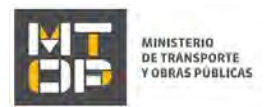

- De seleccionar la opción "Cambio de motor por modelo homologado" en el campo "Tipo de modificación de estructura", cuando el año del vehículo sea posterior a 2008 y cuando el WS Marca y modelo indique que el PBT es mayor a 5, adjuntar el informe favorable del fabricante o representante legal, el Certificado de Taller (recuerde que deberá presentarlo en la oficina seleccionada para realizar el trámite. El plazo para presentar dicha documentación es de 30 días corridos) y la factura del taller. Además, seleccionar de una lista desplegable la marca y modelo de motor.
- g. La sección "Vehículo especial" tiene la siguiente visualización:

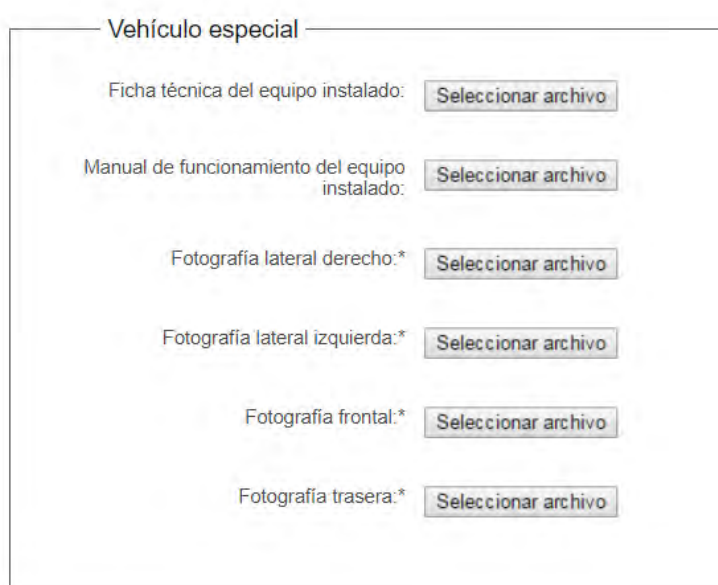

- De seleccionar "K. Transformación a Vehículo especial" en el campo "Tipo de modificación de estructura", adjuntar la ficha técnica del equipo instalado y su manual de funcionamiento (es obligatorio subir al menos uno de estos dos documentos), fotografía de los laterales izquierdo y derecho, frontal y trasera.
- h. La sección "Certificado de Seguros para Empresas de Transporte de Pasajeros" tiene la siguiente visualización:

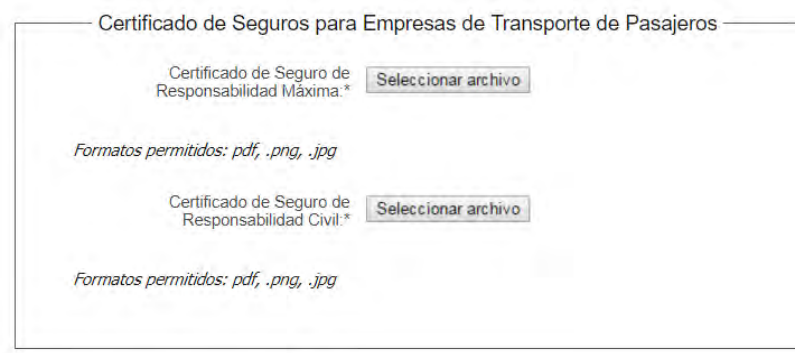

- De tratarse de una empresa de turismo o empresa regular, adjuntar el Certificado de Seguro de Responsabilidad Máxima y el Certificado de Seguro de Responsabilidad Civil.
- i. La sección "SOA" tiene la siguiente visualización:

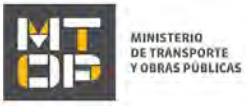

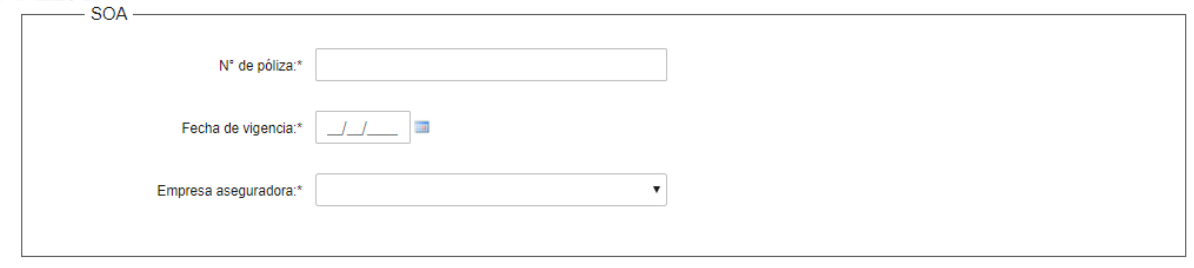

- En caso que la empresa sea de Carga o sea Propio u Oficial, ingresar el N° de póliza, su fecha de vigencia, y de una lista desplegable seleccionar la empresa aseguradora.
- j. La sección "Documentación original" tiene la siguiente visualización:

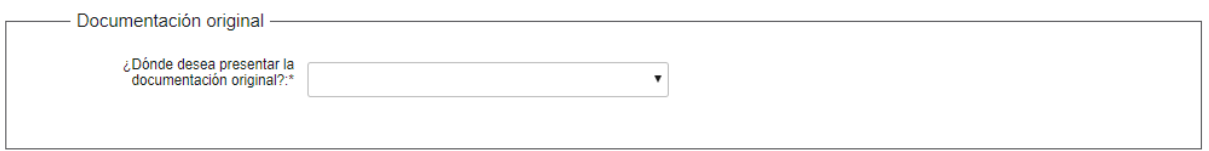

- En el campo "¿En que oficina desea presentar la documentación original?" seleccionar la oficina donde quiere presentar la documentación original. Las opciones son: Oficina CIRHE (Montevideo); Oficina Regional Colonia; Oficina Regional Chuy; Oficina Regional Lavalleja; Oficina Regional Río Branco; Oficina Regional Río Negro; Oficina Regional Paysandú; Oficina Regional Rivera; Oficina Sub Regional Artigas; Oficina Sub Regional Bella Unión; Oficina Sub Regional Salto; Oficina Sub Regional Tacuarembó; Oficina Sub Regional Durazno; Oficina Sub Regional San Carlos.
- k. La sección "Datos de contacto" tiene la siguiente visualización:

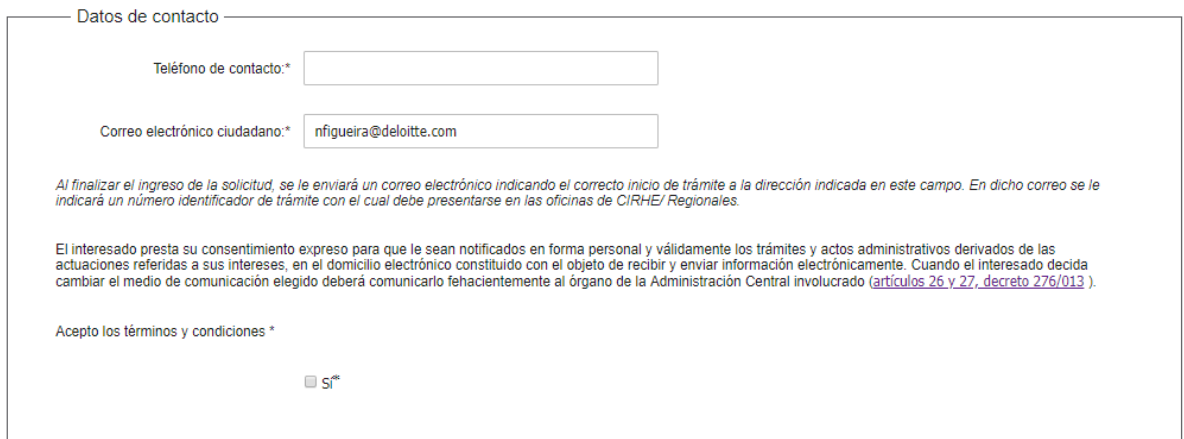

- En el campo "Teléfono de contacto" ingresar el número de teléfono que se utiliza habitualmente o en el que sea fácil el poder contactarlo.
- En el campo "Correo electrónico de contacto" se precarga con el correo predeterminado del usuario. Al finalizar el ingreso de la solicitud, se le enviará un correo electrónico indicando el correcto inicio de trámite a la dirección indicada en este campo. En dicho correo se le indicará un número identificador de trámite con el cual debe presentarse en las oficinas de CIRHE/ Regionales.
- En el campo "Acepto" dar check en "Si" para continuar, en caso de no hacerlo no se podrá avanzar con el trámite.

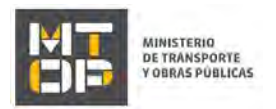

l. Lea el texto de la sección "Art. N° 239 del Código Penal "Falsificación ideológica por un particular"". En el campo "Acepto" dar check en "Si" para continuar, en caso de no hacerlo no se podrá avanzar con el trámite.

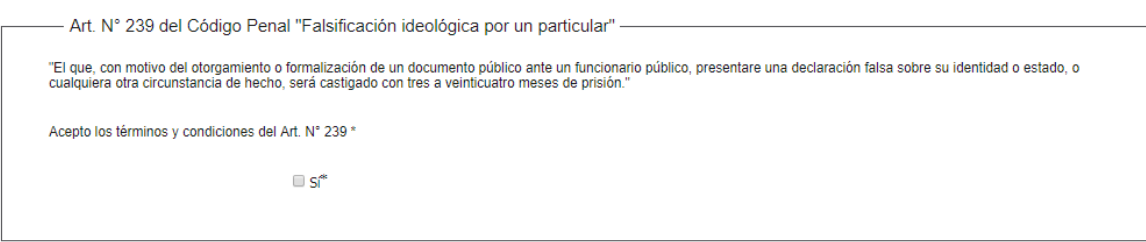

- 9. Haga clic en "Continuar al paso siguiente".
- 10. Se despliega el formulario **"E-Timbre"**. El formulario contiene las siguientes secciones:
	- a) Información general
	- b) Pasarelas y medios de pagos
		- a) La sección **"Información general"** tiene la siguiente visualización:

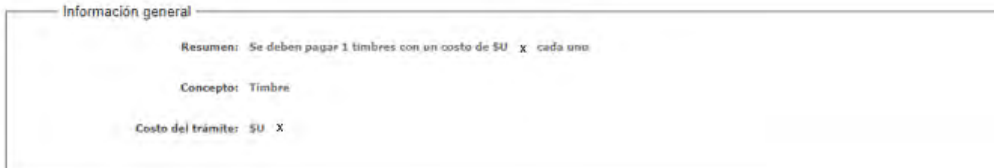

- Los campos "Resumen", "Concepto" y "Costo del trámite" son precargados por el sistema.
	- b) La sección **"Pasarelas y medios de pagos"** tiene la siguiente visualización:

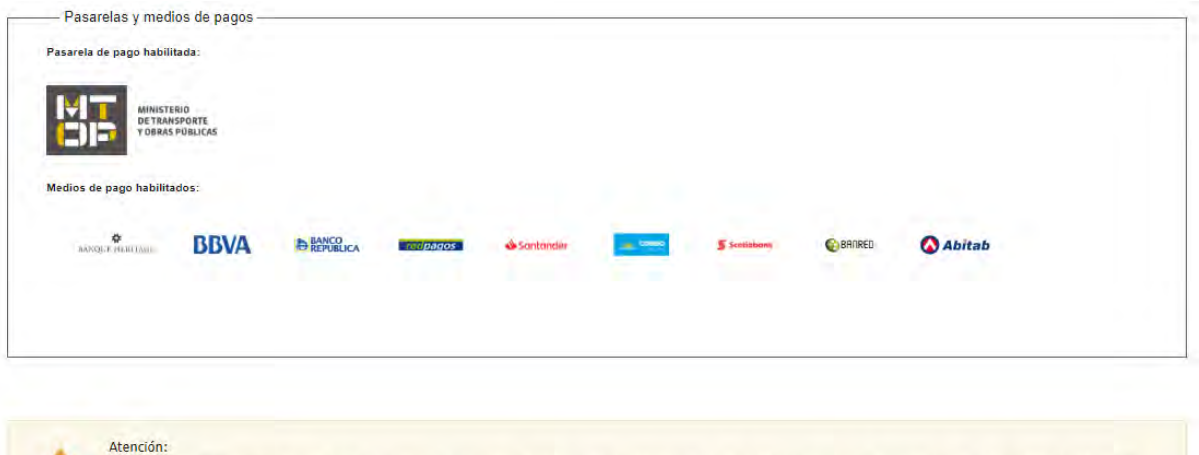

Ud, va a ingresar en la pasarela de pagos donde va a seleccionar el medio a usar.El tránite continuará inmediatamente que se confirme el pago.Una vez realizado el pago, deberá retomar el trámite con el

- Haga clic en "Continuar al paso siguiente" para continuar con el trámite.
- Se despliegan las opciones de pago para el trámite con la siguiente visualización:

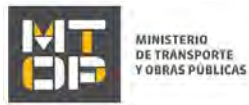

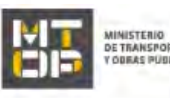

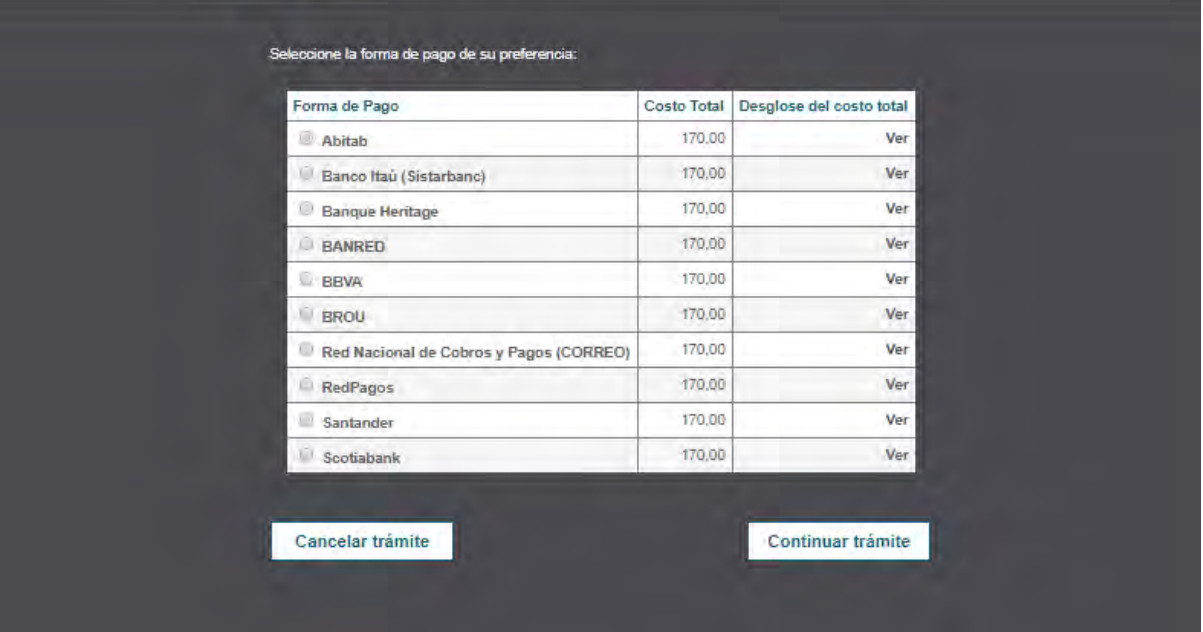

- Seleccione la opción que se desea y haga clic en "Continuar trámite".
- Se desplegará la pantalla de pago de la opción seleccionada teniendo que seguir los pasos de la página correspondiente para continuar.

Hasta tanto no se confirme el pago de la solicitud, la misma no se enviará al Ministerio para su revisión. Luego de completar todos los campos haga clic en el botón "Finalizar". Si se hubiese omitido algún campo requerido se desplegará un mensaje de error en el campo correspondiente.

11. Se despliega el formulario **"Valoración"** con la siguiente visualización:

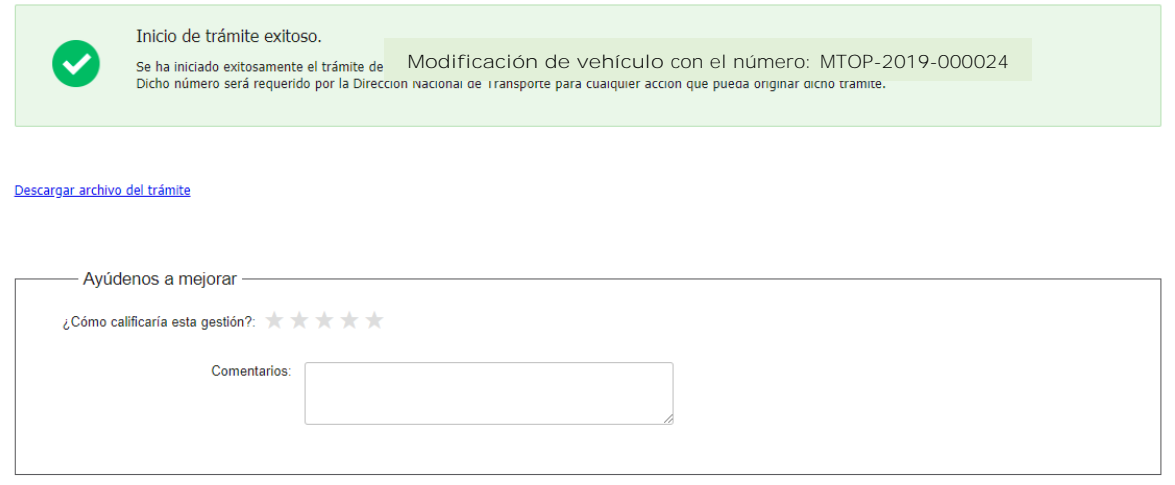

 El recuadro en color verde indica el ingreso exitoso del trámite. Verifique el nro. de confirmación de trámite.

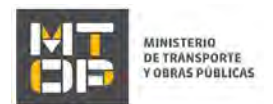

- Complete la calificación y haga clic en "Enviar Encuesta".
- De haber realizado el pago del e-timbre el sistema despliega el siguiente mensaje cuando el pago se encuentre confirmado

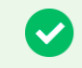

El pago del trámite se realizó correctamente

Pago Aprobado

- 12. El sistema enviará los siguientes correos electrónicos a la dirección de correo electrónico que Ud. haya ingresado al completar la sección Datos de contacto.
	- Correo de inicio provisorio del trámite, el cual contiene un número provisorio del trámite y un link donde deberá acceder para retomar el mismo, en caso que no lo termine de completar.
	- Correo de confirmación del trámite, el cual contiene el número de confirmación del trámite en línea. Asimismo, se muestra un link y un código de seguridad mediante el cual podrá realizar el seguimiento del trámite.

## Solicitud de aclaraciones

13. Si el funcionario necesita complementar información, le enviará un correo electrónico a la casilla ingresada solicitando que realice las aclaraciones que necesita y un link donde deberá acceder para ajustar la solicitud.

MTOP Trámites en Línea - DESA <dttdesamtop@agesic.gub.uy> para mí =

16:41 (hace 0 minutos)

Por favor aclare el punto X.

POR FAVOR NO RESPONDA ESTE MAIL

Ha sido enviado en forma automática por el sistema para informar al ciudadano, no sera tenida en cuenta la respuesta enviada.

Haga click aquí para realizar las aclaraciones correspondientes

14. Hacer clic en el link para retomar el trámite.

15. Se despliega el formulario "Correcciones solicitadas" con la siguiente visualización:

Desde Ministerio de Transporte y Obras Públicas se le solicita que realice las siguientes aclaraciones:

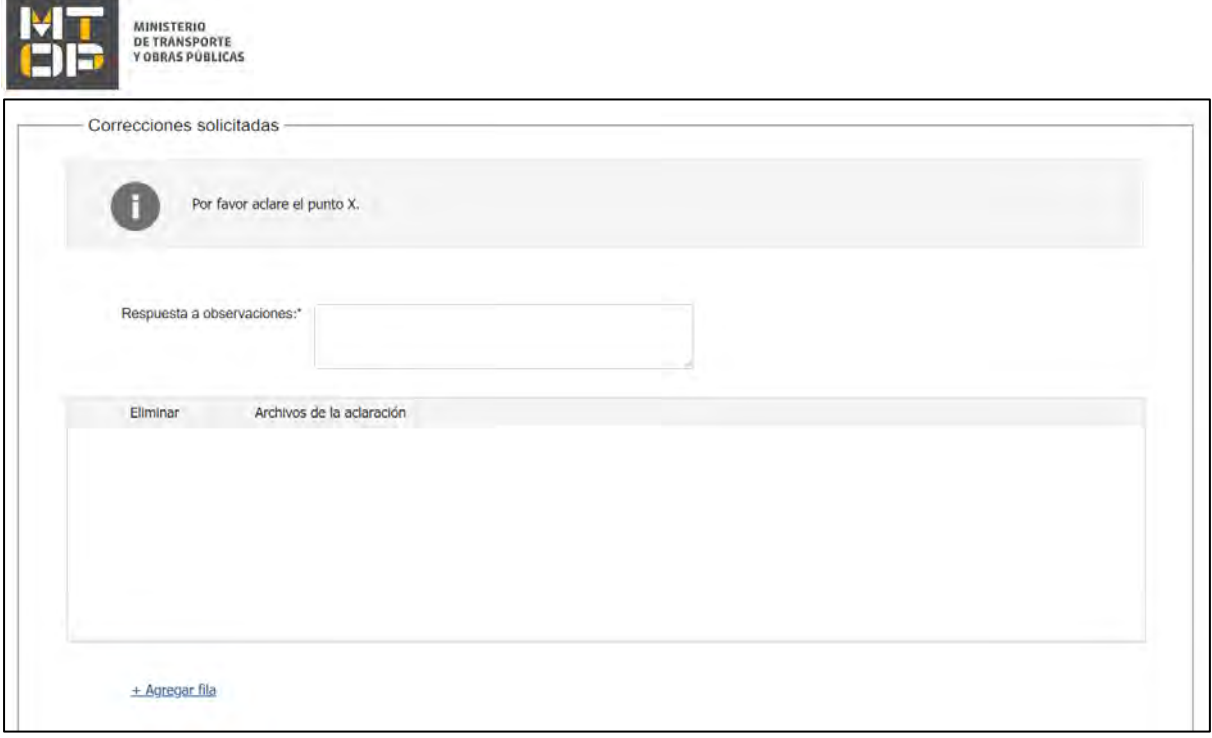

- En el mensaje de alerta visualizará las aclaraciones solicitadas por el funcionario.
- En el campo "respuesta a observaciones", ingrese las aclaraciones que desee realizar.
- En caso que desee adjuntar archivos, haga clic en "Agregar fila".
- Luego de completar todos los campos haga clic en el botón "Finalizar". Si se hubiese omitido algún campo requerido se desplegará un mensaje de error en el campo correspondiente.

## Ajuste de solicitud

16. Si el funcionario encuentra algún error en la información y/o documentación ingresada, le enviará un correo electrónico a la casilla ingresada el cual contiene los motivos de devolución del trámite y un link donde deberá acceder para ajustar la solicitud.

Desde Minísterio de Transporte y Obras Públicas se le solicita que realice las siguientes aclaraciones:

Devuelvo para que se ajuste la solicitud.

POR FAVOR NO RESPONDA ESTE MAIL

Ha sido enviado en forma automática por el sistema para informar al ciudadano, no sera tenida en cuenta la respuesta enviada,

Haga click aqui para realizar las actaraciones correspondientes

17. Hacer clic en el link para retomar el trámite.

18. Se despliega el formulario "Cláusula de consentimiento", la cual contiene las siguientes secciones:

- a. Correcciones solicitadas
- b. Cláusula de consentimiento
- a. La sección "Correcciones solicitadas" tiene la siguiente visualización:

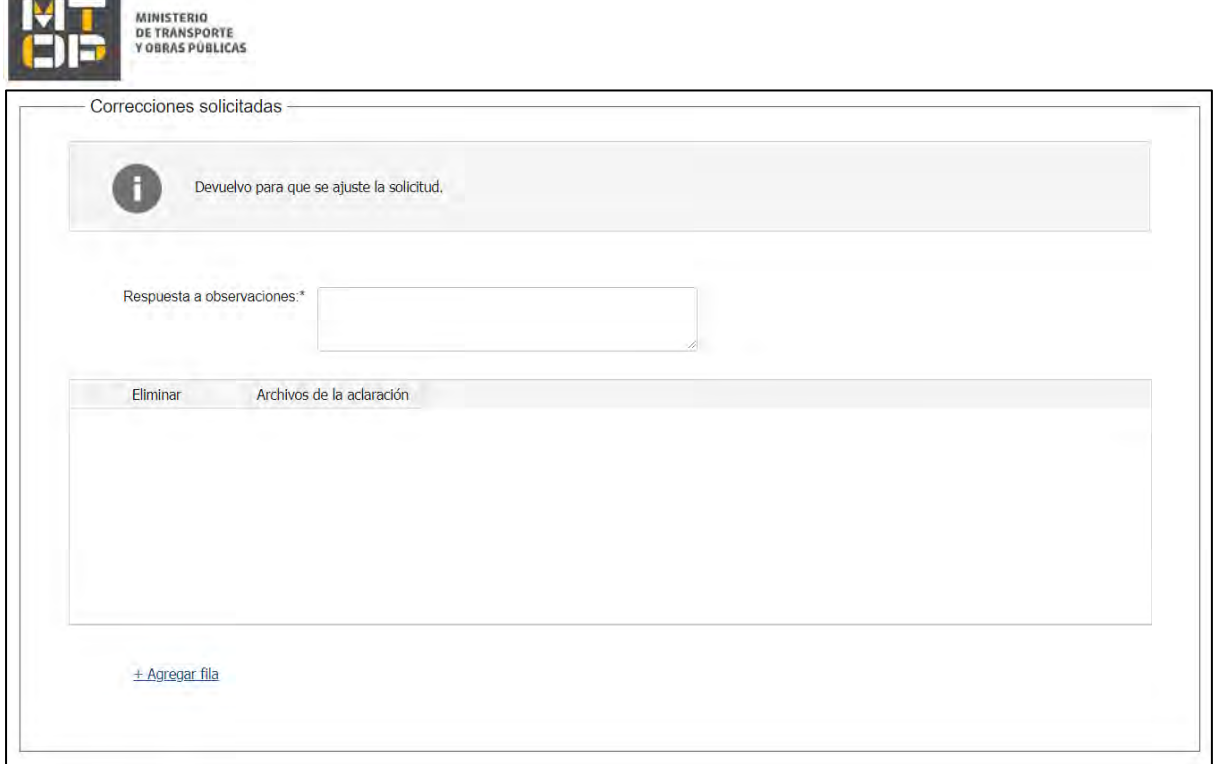

- En el mensaje de alerta visualizará las aclaraciones solicitadas por el funcionario.
- En el campo "respuesta a observaciones", ingrese las aclaraciones que desee realizar.
- En caso que desee adjuntar archivos, haga clic en "Agregar fila".
- b. Se visualiza la misma cláusula de consentimiento tal cual fue detallada en el paso 3.
- 19. Hacer clic en "Continuar al paso siguiente".
- 20. Se despliegan nuevamente los formularios "Identificación de la empresa", "Tipo de modificación"y "Datos de la modificación" los cuales contienen las mismas secciones detalladas en los pasos 4, 6 y 8, respectivamente. Los campos son pre-cargados con la información ingresada previamente por el ciudadano, para que proceda a ajustar la información solicitada.
- 21. Luego de completar todos los campos haga clic en el botón "Finalizar". Si se hubiese omitido algún campo requerido se desplegará un mensaje de error en el campo correspondiente.